## **Excel & Business Math Video/Class Project #28**

## **IF Function, ISBLANK function and Building a Check Register**

# **Topics**

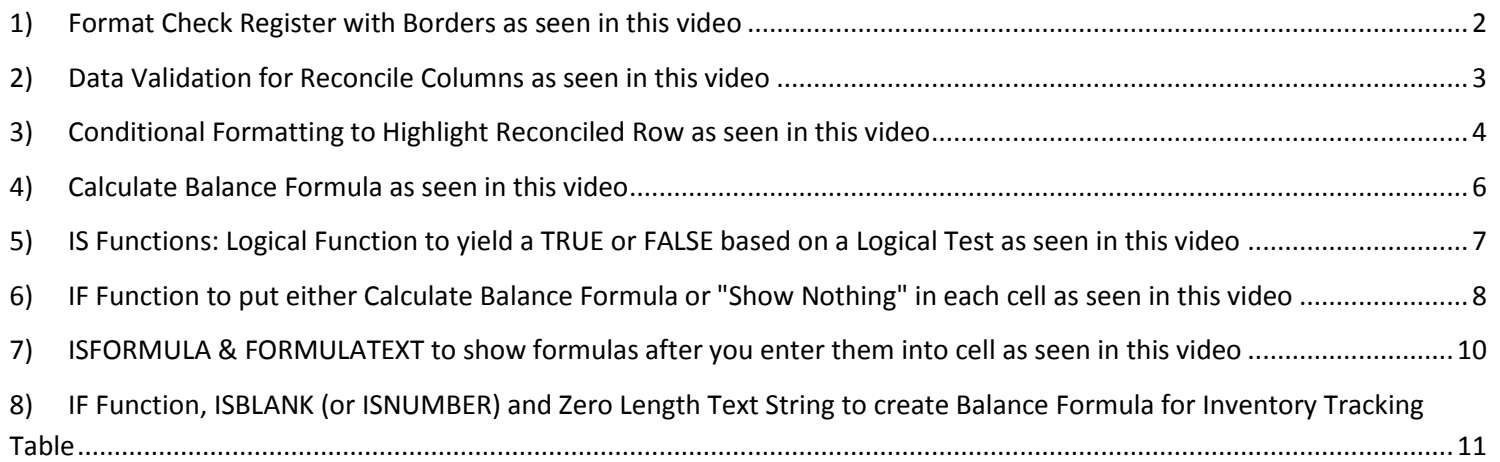

#### **1) Format Check Register with Borders as seen in this video**

Step 1: We highlighted Checkbook Register and used Ctrl + 1 to open up Format Cells, then on the Border Tab we selected the correct line on the left and then drew the line on the right, as seen here:

<span id="page-1-0"></span>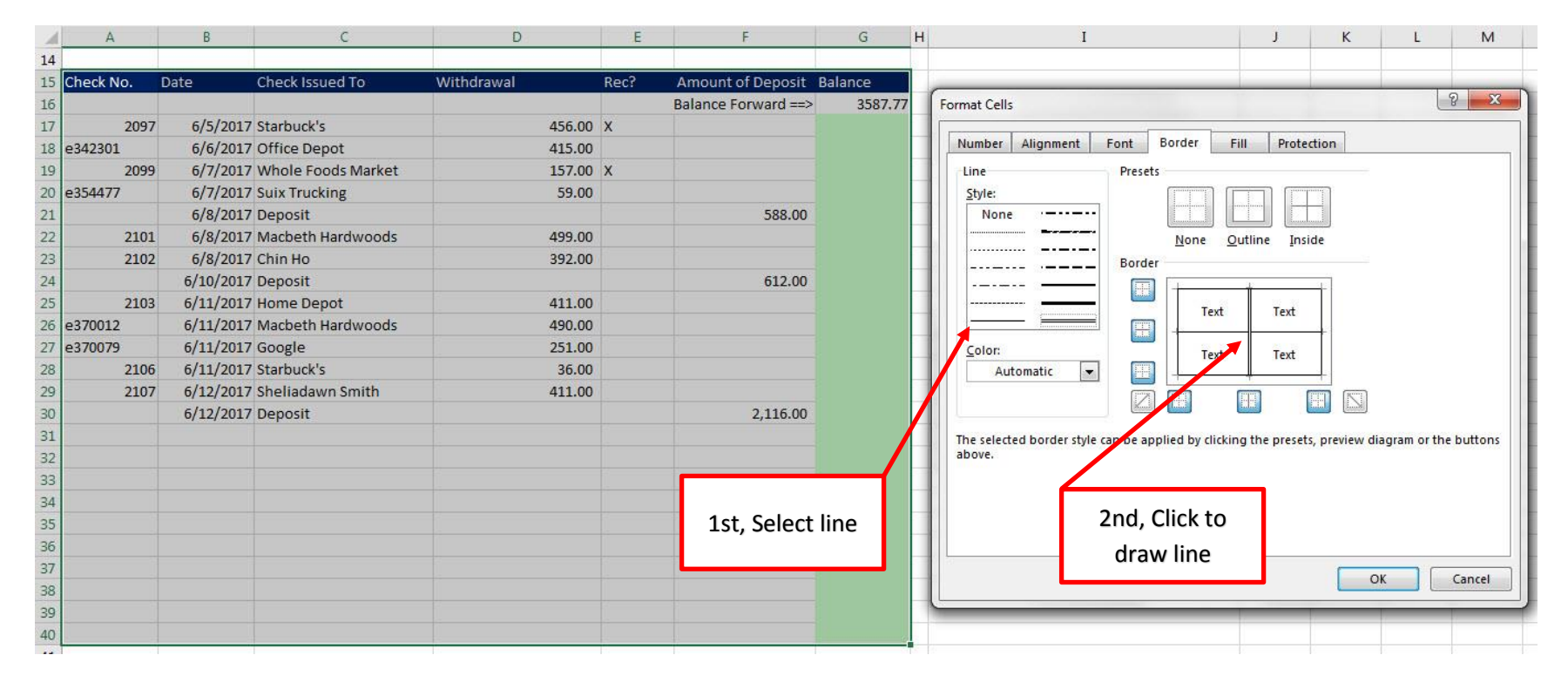

The finished Checkbook Register with Borders looked like this:

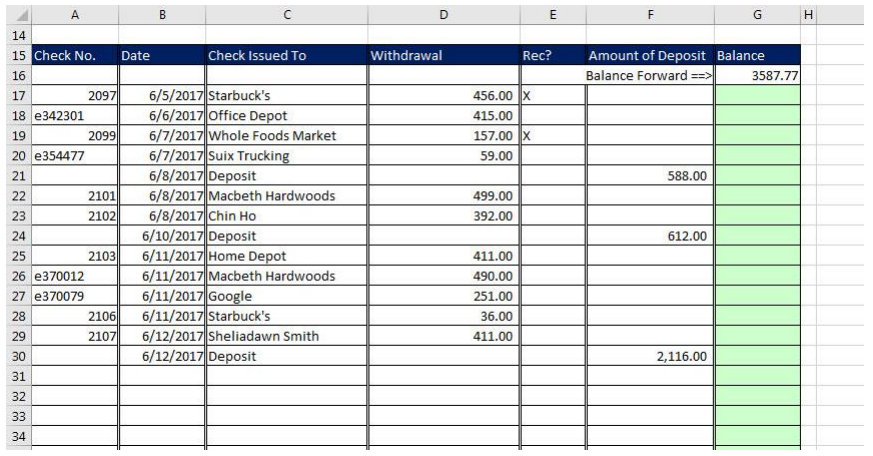

#### **2) Data Validation for Reconcile Columns as seen in this video**

**Step 1:** Select the range E17:E40 and then in the Data Ribbon Tab, in the Data Tools group, click the Data Validation button.

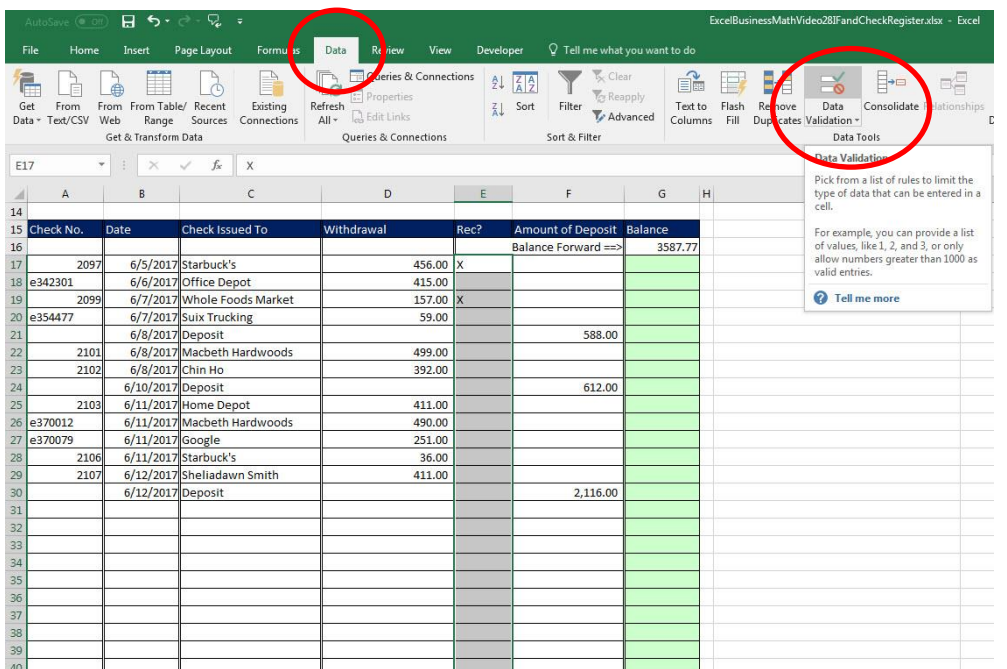

<span id="page-2-0"></span>Step 2: In the Data Validation dialog box, on the Settings Tab: 1) Select "List" from the drop-down in the Allow textbox, then 2) Type a Capital X in the Source Textbox, 3) click OK.

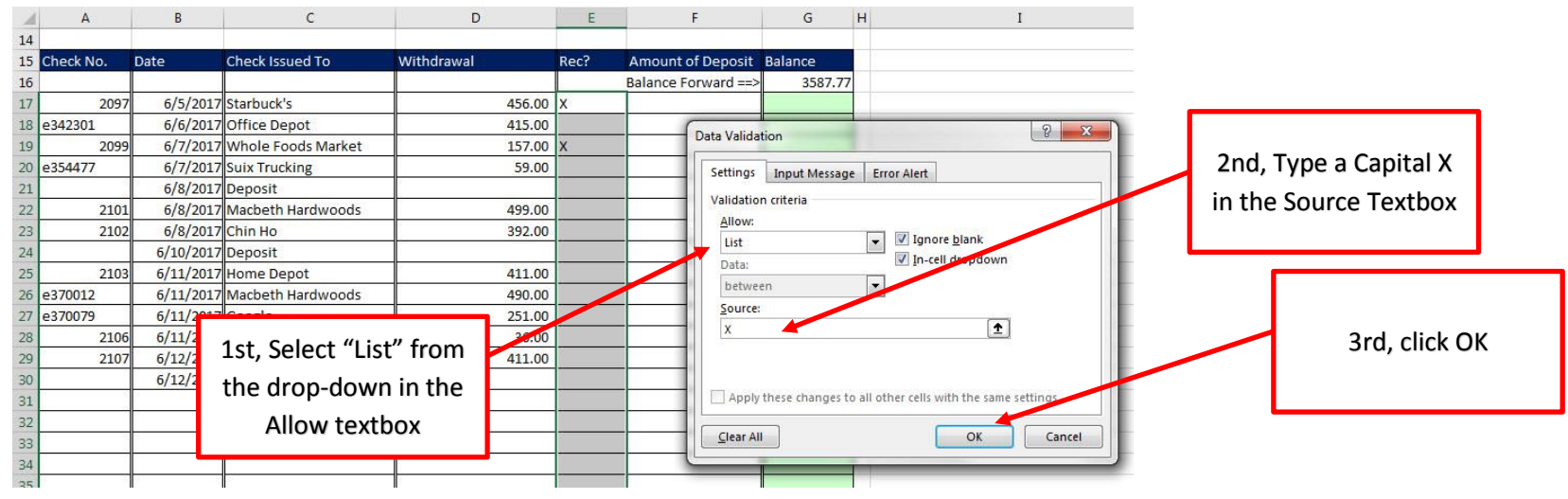

Page **3** of **11**

**Step 3:** Now there is a drop-down arrow to select your X. Each cell will now ONLY allow you to enter an X value.

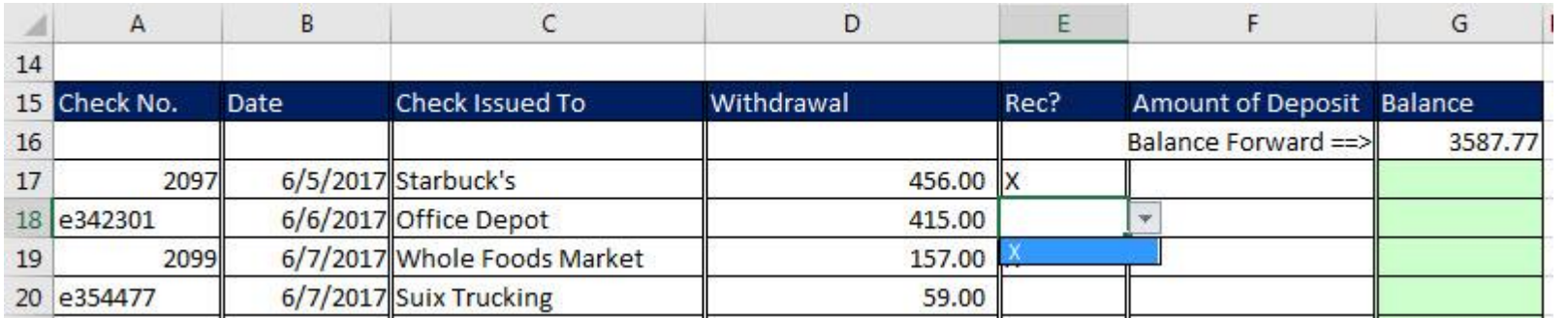

### **3) Conditional Formatting to Highlight Reconciled Row as seen in this video**

Step 1: Select the range A17:G40 and in the Home Ribbon Tab, in the Styles group, click the Conditional Formatting drop-down arrow and then click on "New Rule..."

<span id="page-3-0"></span>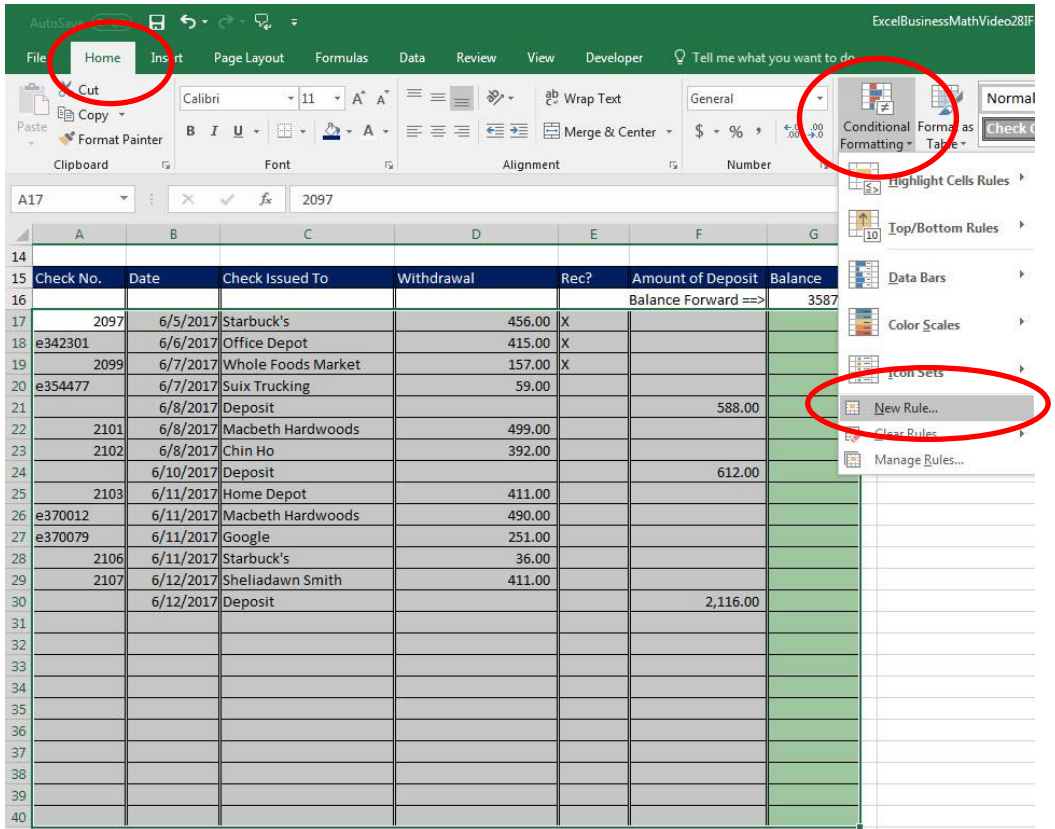

Step 2: In the New Formatting Rule dialog box, click on the option "Use a formula to determine which cells to format", then in the "Format values where this formula is true" textbox, create the formula: =\$E17="X". This formula will format the each when an "X" is entered into the "Rec?" Column. Finally, Click the Format button to decide what formatting should be applied when an "X" is entered into the "Rec?" Column.

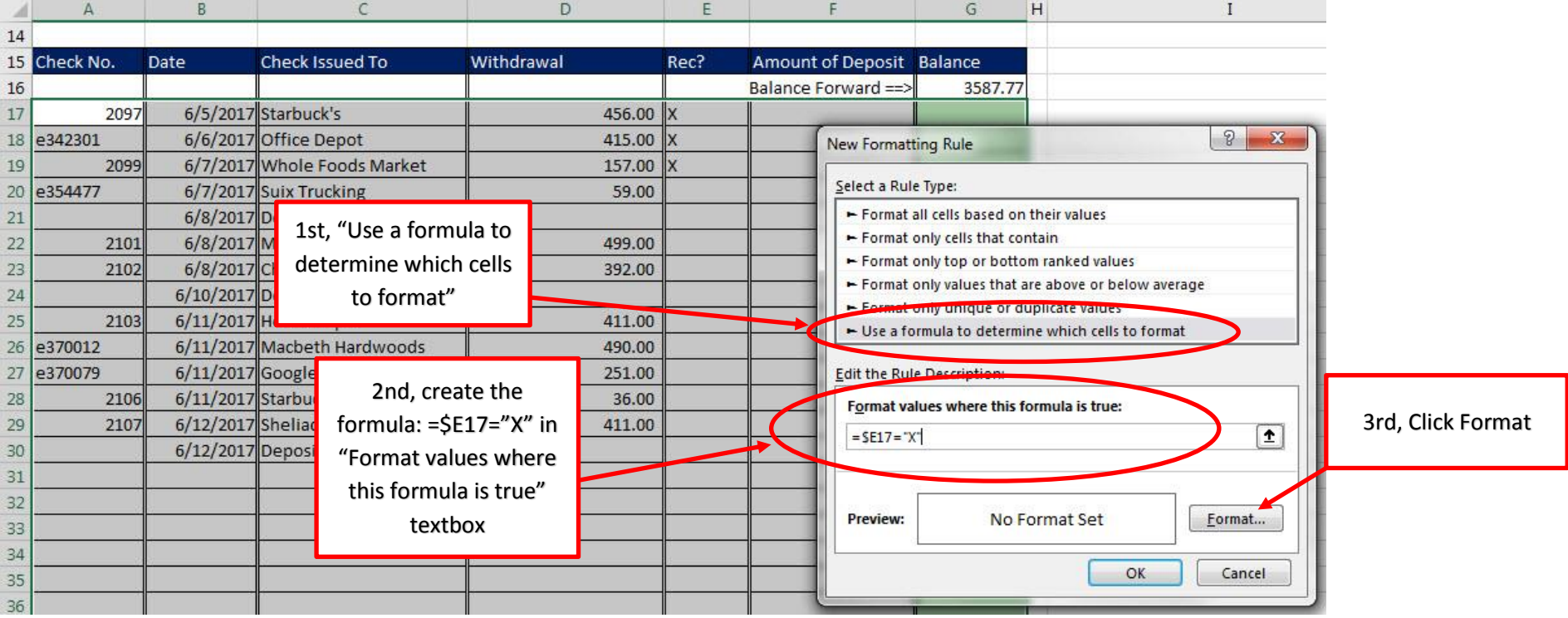

Step 3: In the Format Cells dialog box, add formatting, then click OK in the Format Cells dialog box and then OK in the New Formatting Rule dialog box.

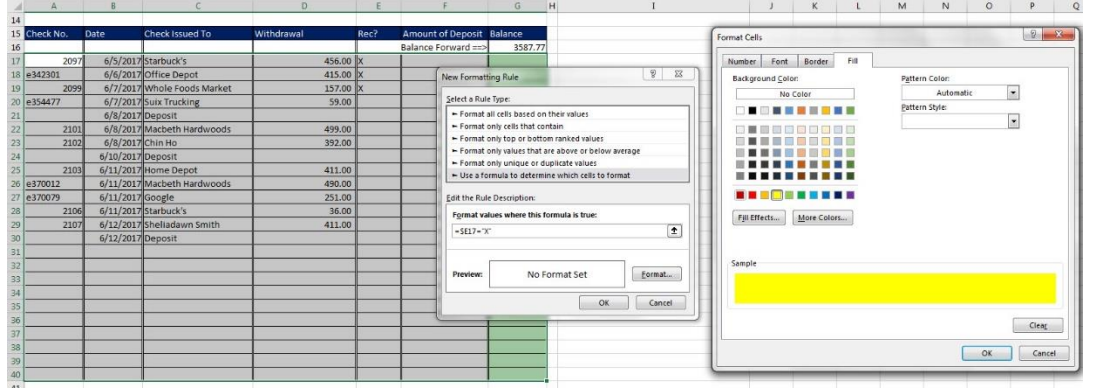

**Step 4:** Now when you select an "X" from the drop down in the "Rec?" column, the row will be formatted:

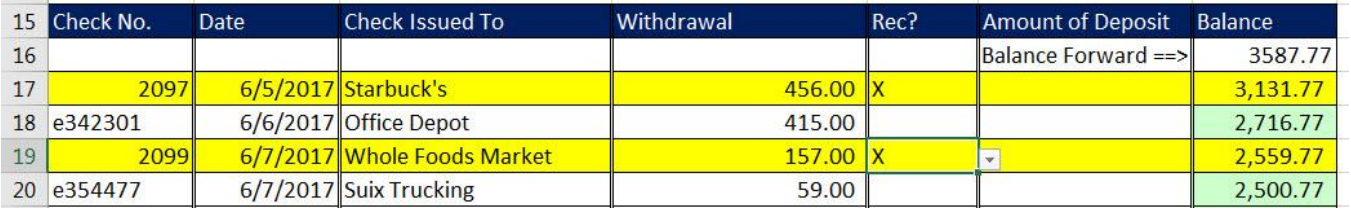

#### **4) Calculate Balance Formula as seen in this video**

**Step 1:** Create a Balance Formula with Relative Cell References that will add the "Amount of Deposit" and Subtract the "Withdrawal" from the balance from the previous row. Then copy the formula down the column.

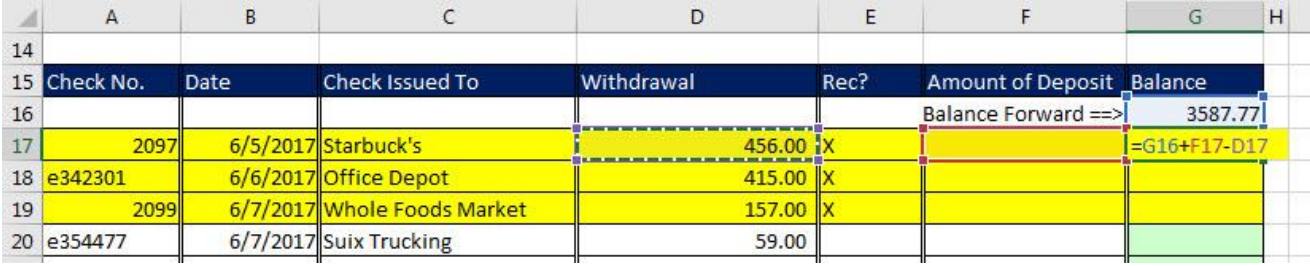

<span id="page-5-0"></span>Step 2: After you copy the formula down the column, we notice that all the rows after the last transaction have the same balance, and we do not want that. Our goal is to edit and change the formula so that the formula will be run only when a date is entered into the date column, otherwise we want the cell to Show Nothing.

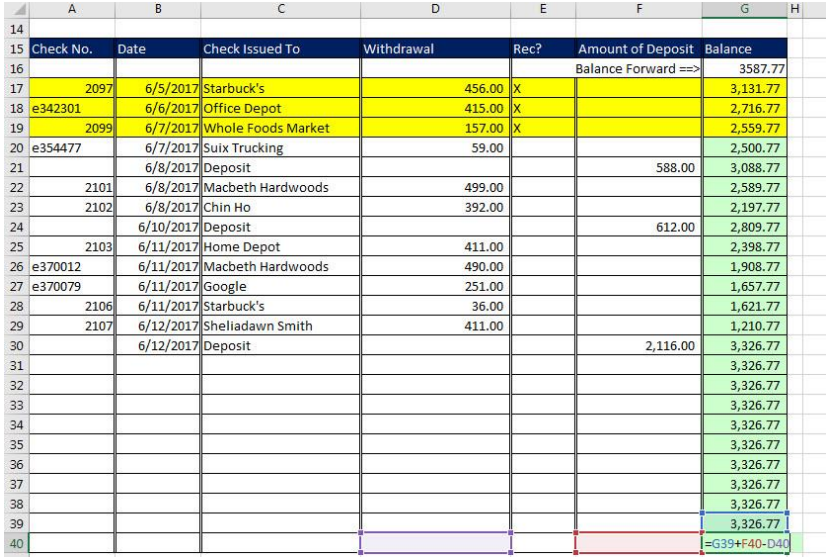

#### **5) IS Functions: Logical Function to yield a TRUE or FALSE based on a Logical Test as seen in this video**

- 1. Reminder: Logical Formulas deliver a TRUE or FALSE based on a Logical Test
- 2. So far in this class we have seen how to create Logical Formulas using Comparative Operators like the equal sign.
- 3. We can also use a set of IS Functions in Excel like these:
	- ISNUMBER function to check whether cell contains a Number
	- ISBLANK function to check whether cell is Empty
	- ISFORMULA to check whether a is contains a formula

**Step 1**: As seen in the video, we can use the ISNUMBER to check whether or not a number has been entered into the Date Column (Remember from Video #4 in this class: Dates, Times and Numbers are all considered to be the Data Type "Number" in Excel).

<span id="page-6-0"></span>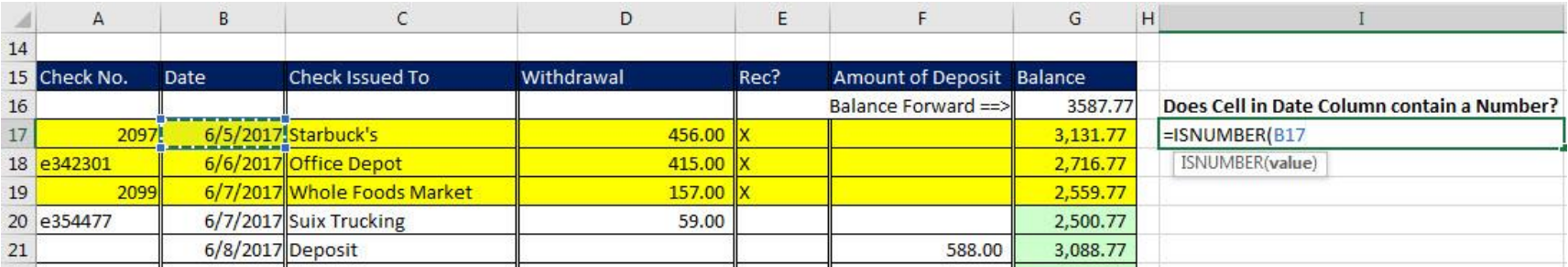

**Step 2:** When we copy the ISNUMBER Formula down, we can see the pattern of TRUEs and FALSEs that are based on the Date Column. Now we can use4 this Logical Pattern with the IF Function to put the Balance Formula into each cell that has a TRUE and the formula equivalent of "Show Nothing" into each cell that has a FALSE.

|    | $\mathsf{A}$ | B                 | $\epsilon$                  | D          | E    | F                         | G        | H                                          |
|----|--------------|-------------------|-----------------------------|------------|------|---------------------------|----------|--------------------------------------------|
| 14 |              |                   |                             |            |      |                           |          |                                            |
|    | 15 Check No. | Date              | Check Issued To             | Withdrawal | Rec? | Amount of Deposit Balance |          |                                            |
| 16 |              |                   |                             |            |      | Balance Forward ==>       | 3587.77  | Does Cell in Date Column contain a Number? |
| 17 | 2097         |                   | 6/5/2017 Starbuck's         | 456.00 X   |      |                           | 3.131.77 | <b>TRUE</b>                                |
| 18 | e342301      |                   | 6/6/2017 Office Depot       | 415.00     |      |                           | 2,716.77 | <b>TRUE</b>                                |
| 19 | 2099         |                   | 6/7/2017 Whole Foods Market | 157.00     |      |                           | 2.559.77 | <b>TRUE</b>                                |
|    | 20 e354477   |                   | 6/7/2017 Suix Trucking      | 59.00      |      |                           | 2,500.77 | <b>TRUE</b>                                |
| 21 |              | 6/8/2017 Deposit  |                             |            |      | 588.00                    | 3,088.77 | <b>TRUF</b>                                |
| 22 | 2101         |                   | 6/8/2017 Macbeth Hardwoods  | 499.00     |      |                           | 2,589.77 | <b>TRUE</b>                                |
| 23 | 2102         | 6/8/2017 Chin Ho  |                             | 392.00     |      |                           | 2,197.77 | <b>TRUE</b>                                |
| 24 |              | 6/10/2017 Deposit |                             |            |      | 612.00                    | 2,809.77 | <b>TRUE</b>                                |
| 25 | 2103         |                   | 6/11/2017 Home Depot        | 411.00     |      |                           | 2,398.77 | <b>TRUE</b>                                |
|    | 26 e370012   |                   | 6/11/2017 Macbeth Hardwoods | 490.00     |      |                           | 1,908.77 | <b>TRUE</b>                                |
|    | 27 e370079   | 6/11/2017 Google  |                             | 251.00     |      |                           | 1,657.77 | <b>TRUE</b>                                |
| 28 | 2106         |                   | 6/11/2017 Starbuck's        | 36.00      |      |                           | 1,621.77 | TRUF                                       |
| 29 | 2107         |                   | 6/12/2017 Sheliadawn Smith  | 411.00     |      |                           | 1,210.77 | <b>TRUE</b>                                |
| 30 |              | 6/12/2017 Deposit |                             |            |      | 2,116.00                  | 3,326.77 | <b>TRUE</b>                                |
| 31 |              |                   |                             |            |      |                           | 3,326.77 | FALSE                                      |
| 32 |              |                   |                             |            |      |                           | 3,326.77 | FALSE                                      |
| 33 |              |                   |                             |            |      |                           | 3.326.77 | FALSE                                      |
| 34 |              |                   |                             |            |      |                           | 3,326.77 | FALSE                                      |
| 35 |              |                   |                             |            |      |                           | 3.326.77 | FALSE                                      |
| 36 |              |                   |                             |            |      |                           | 3,326.77 | FALSE                                      |
| 37 |              |                   |                             |            |      |                           | 3,326.77 | FALSE                                      |
| 38 |              |                   |                             |            |      |                           | 3,326.77 | FALSE                                      |
| 39 |              |                   |                             |            |      |                           | 3,326.77 | FALSE                                      |
| 40 |              |                   |                             |            |      |                           | 3,326.77 | =ISNUMBER(B40)                             |
| 41 |              |                   |                             |            |      |                           |          | ISNUMBER(value)                            |

Page **7** of **11**

### **6) IF Function to put either Calculate Balance Formula or "Show Nothing" in each cell as seen in this video**

- 1. The IF Function
	- The IF Function is a Logical Function that puts one of two things into a cell based on Logical Test.
	- Anytime you have one of two things that can go into a cell, the IF Function is the perfect function to use!!!
	- The IF Function had three arguments: =**IF**(**logical\_test**,**value\_if\_true**,**value\_if\_false**)
		- i. **logical test** = a formula element that comes out TRUE or FALSE
		- ii. **value** if true = What to put in the cell if the logical test comes out TRUE
		- iii. **value\_if\_false** = What to put in the cell if the logical\_test comes out FALSE
- 2. How to Show Nothing in a Cell with a Formula using "" (Two Double Quotes with no characters, not even a space between them)
	- In a formula, "" (Double Quote, Double Quote) is the syntax to have a formula **Show Nothing** in a cell.
	- When we use Two Double Quotes (no space between them) in a formula, we are actually putting a **Zero Length Text String** into the cell.
	- This **Zero Length Text String** is considered a "Text" Data Type by Excel.
	- Even though it is considered "Text" by Excel, it is what we use in formulas when we want the formula to show nothing in the cell.

<span id="page-7-0"></span>**Step 1:** For the **logical\_test** in the IF function we can use the ISNUMBER Function and have it look at the date in the Date Column using a Relative Cell Reference. This logical\_test using the ISNUMBER will come out TRUE where there is a date in the Date Column and FALSE when there is no date.

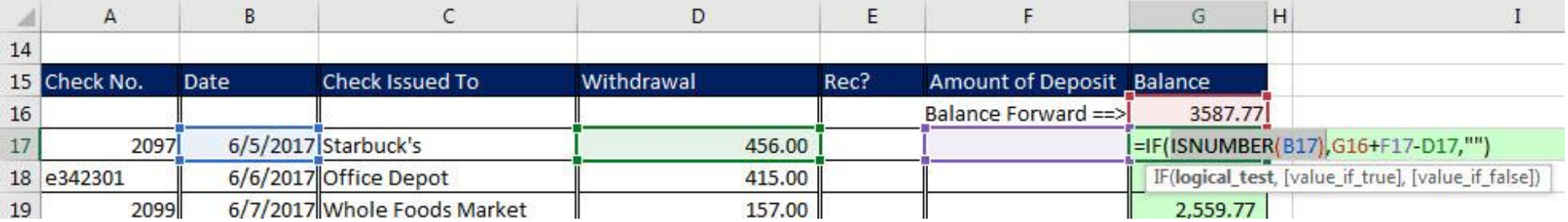

**Step 2:** For the value if true argument in IF function, we put the Balance Formula. This way the IF Function can put the Balance Formula into the cell when the ISNUMBER delivers a TRUE.

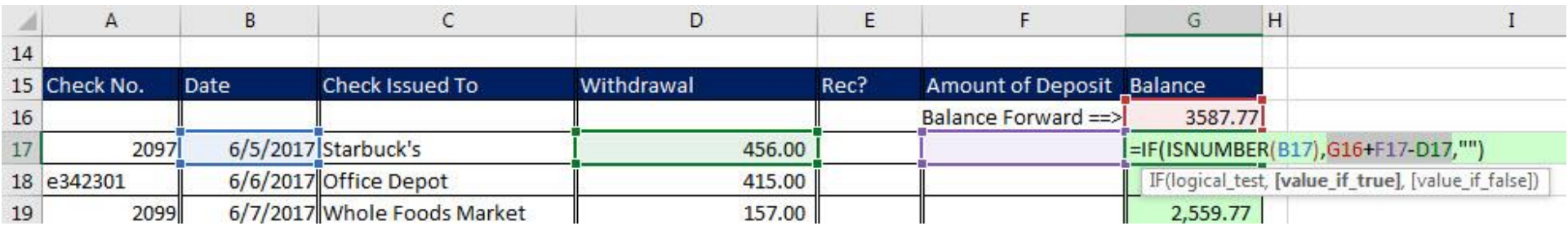

**Step 3:** For the **value\_if\_false** argument in IF function, we put the syntax to **Show Nothing**, our **Zero Length Text String**, "". This way the IF Function can Show Nothing in the cell when the ISNUMBER delivers a FALSE.

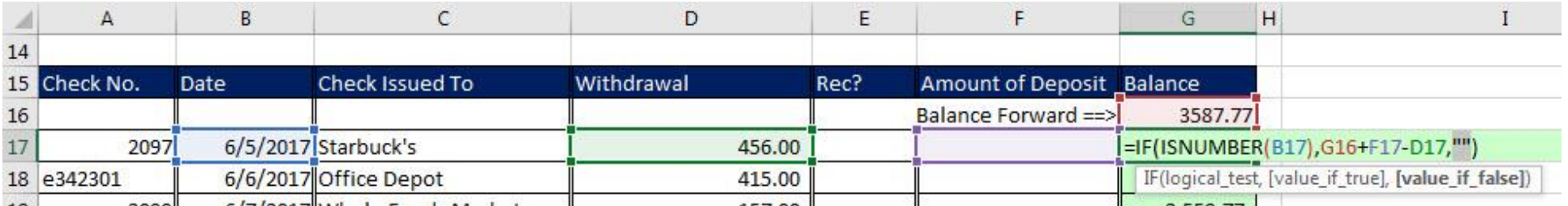

**Step 4:** All together the three parts of the IF Function look like this:

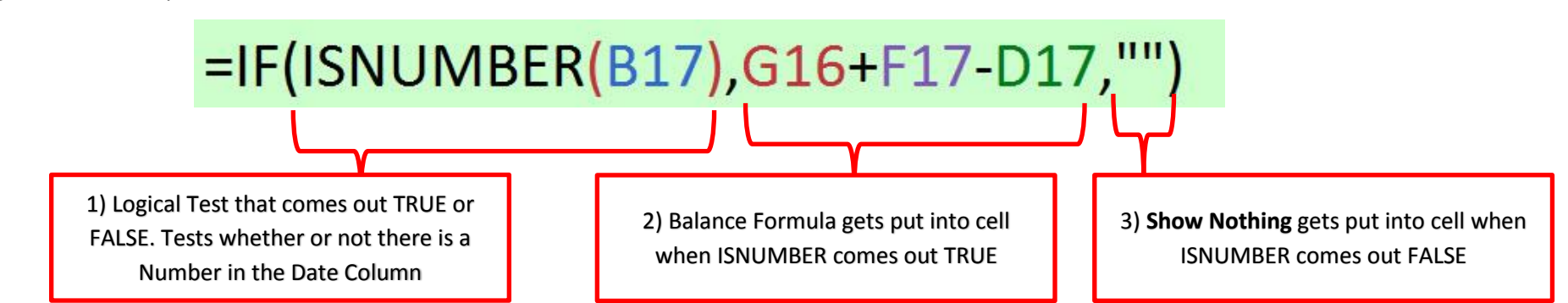

**Step 5:** For Each Cell, the IF Function delivers one of two things: Balance Formula or Show Nothing.

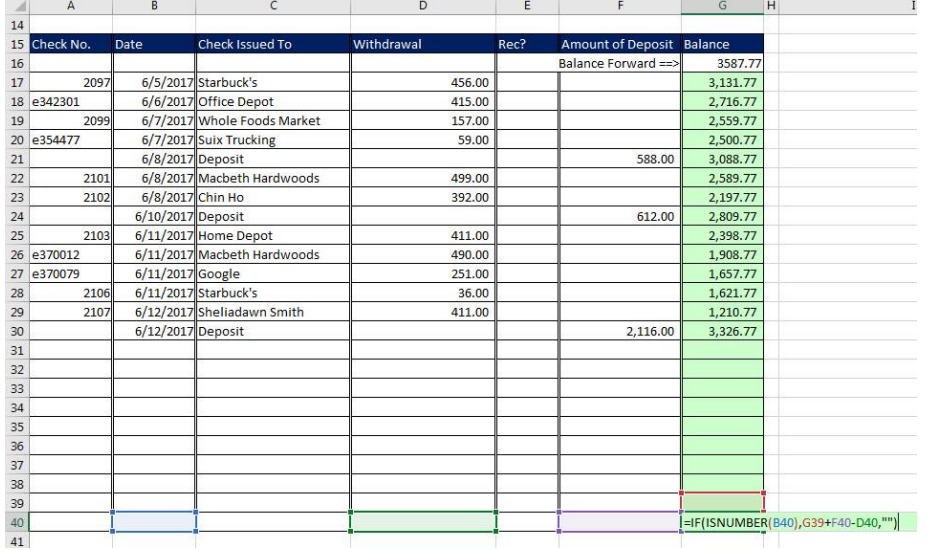

**Step 6:** As an alternative for the checkbook register IF Function formula, you can use the ISBLANK Logical Function to check whether or not the Date Column Cell is Empty. If the Cell in the Date Column is empty, then the formula will Show Nothing. If the Cell in the Date Column is NOT empty, then the formula put the Balance Formula in the cell.

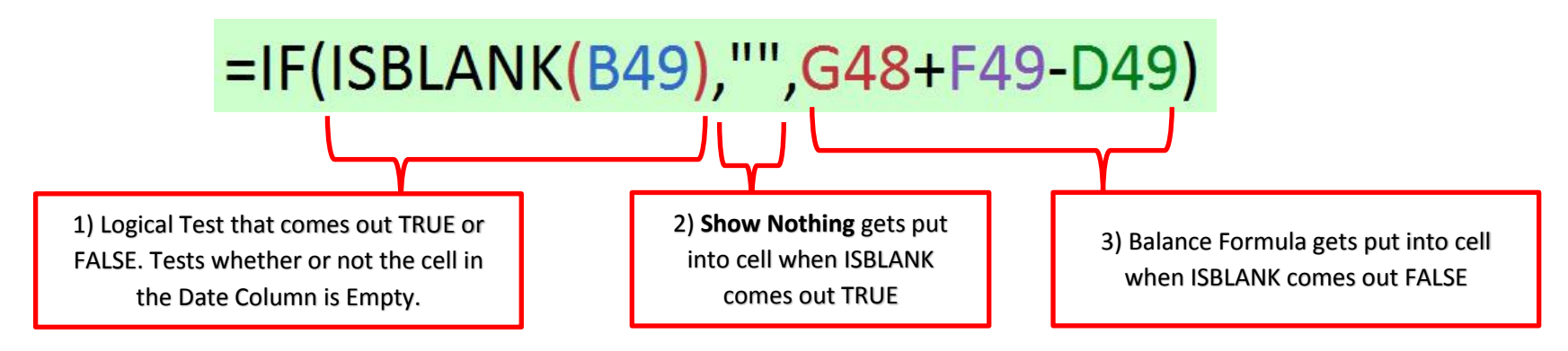

**7) ISFORMULA & FORMULATEXT to show formulas after you enter them into cell as seen in this video**

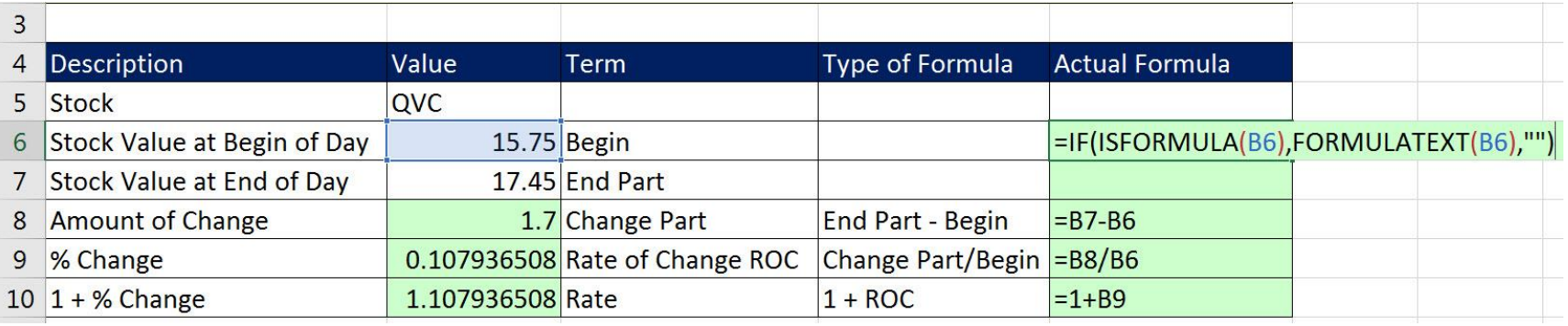

<span id="page-9-0"></span>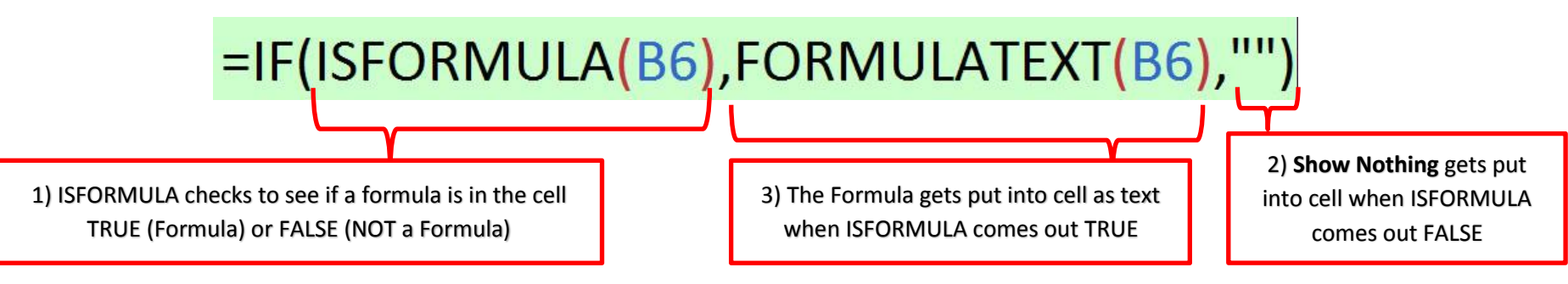

### **8) IF Function, ISBLANK (or ISNUMBER) and Zero Length Text String to create Balance Formula for Inventory Tracking Table**

<span id="page-10-0"></span>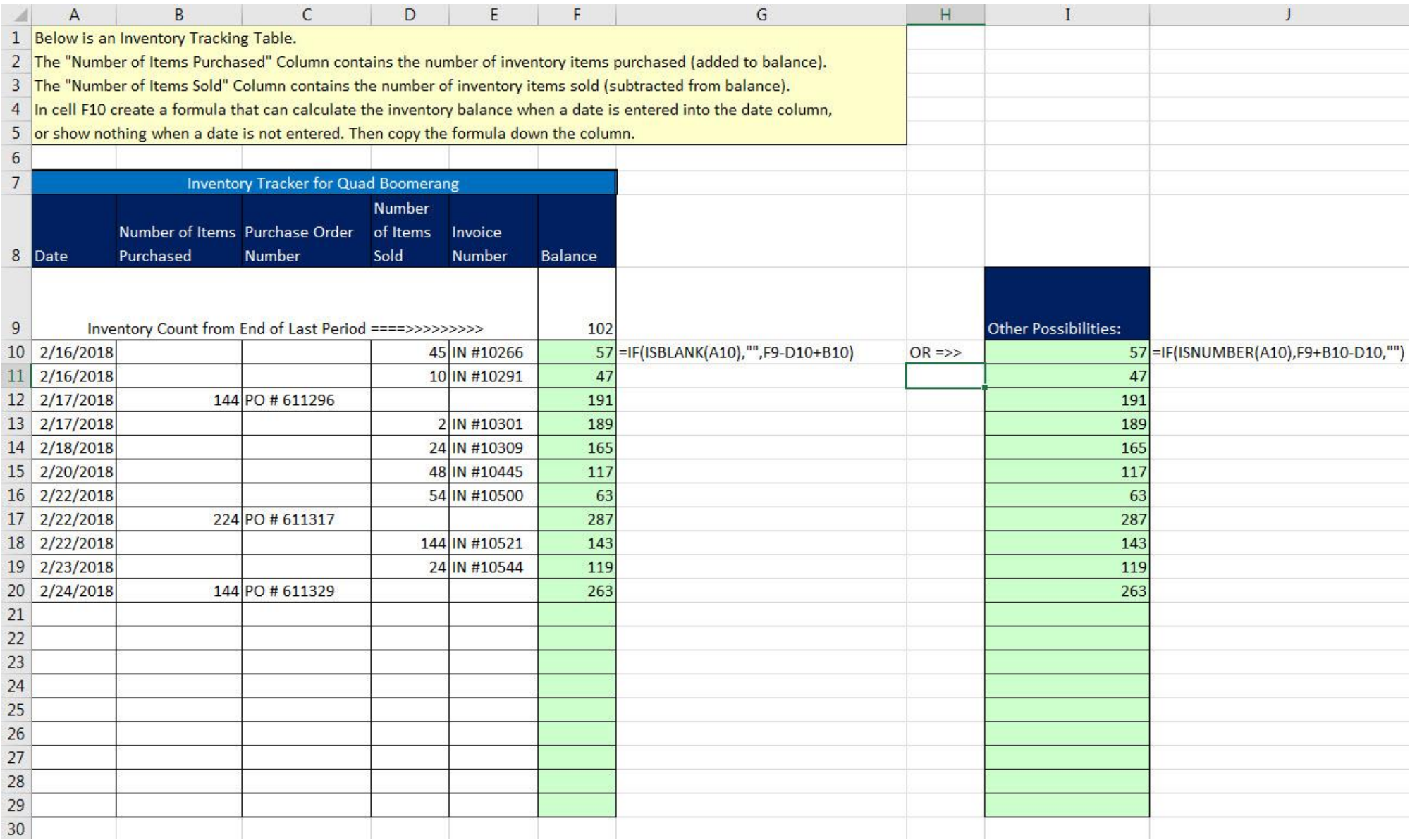